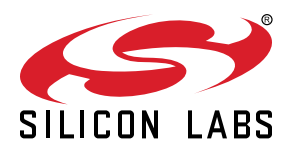

# **QSG184: Z-Wave 800 Thunderboard Quick Start Guide**

A Z-Wave 800 Thunderboard BRD2603A Radio Board is an excellent starting point to get familiar with the ZGM230S Z-Wave® 800 SiP Module. It also provides the necessary tools for developing a Silicon Labs wireless application.

The board is a small and cost-effective, feature-rich prototype and development platform based on the ZGM230S SiP Module.

A built in SEGGER J-Link debugger ensures easy customization and development.

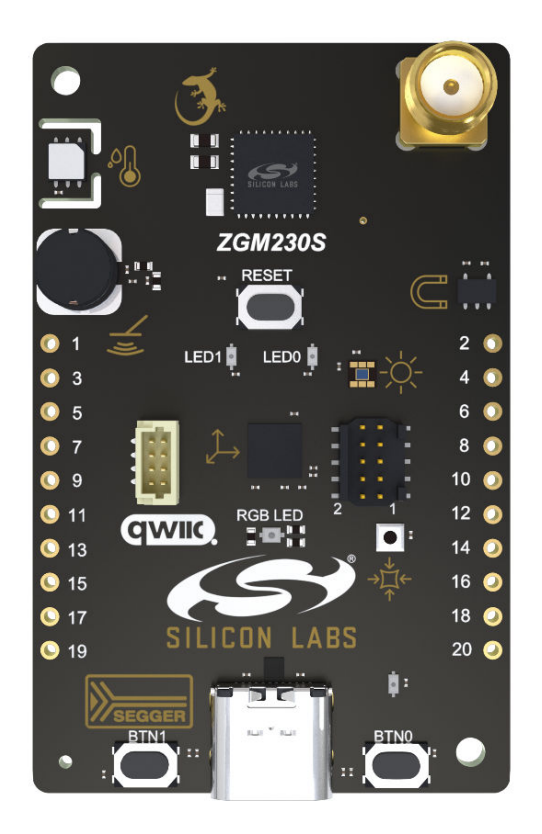

#### **KEY FEATURES OR KEY POINTS**

- ZGM230S Z-Wave SiP Module with 512 kB Flash, 64 kB RAM. Integrated RF matching network, crystals, and decoupling capacitors
- +14 dBm TX power
- SMA antenna connector (863-925 MHz)
- Advanced Energy Monitor
- Virtual COM port
- SEGGER J-Link on-board debugger
- RGB LED, two single color LEDs and two push buttons
- CR2032 coin cell battery support
- 20-pin 2.54 mm breakout pads Mini Simplicity connector for connection to an external Silicon Labs debugger

#### **ON-BOARD SENSORS**

- Relative humidity and temperature sensor
- Passive Infrared sensor
- Hall effect sensor
- Ambient light sensor
- Pressure Sensor
- LESENSE LC-Sensor
- 6-axis Inertial Sensor

#### **SOFTWARE SUPPORT**

• Simplicity Studio™

## **Table of Contents**

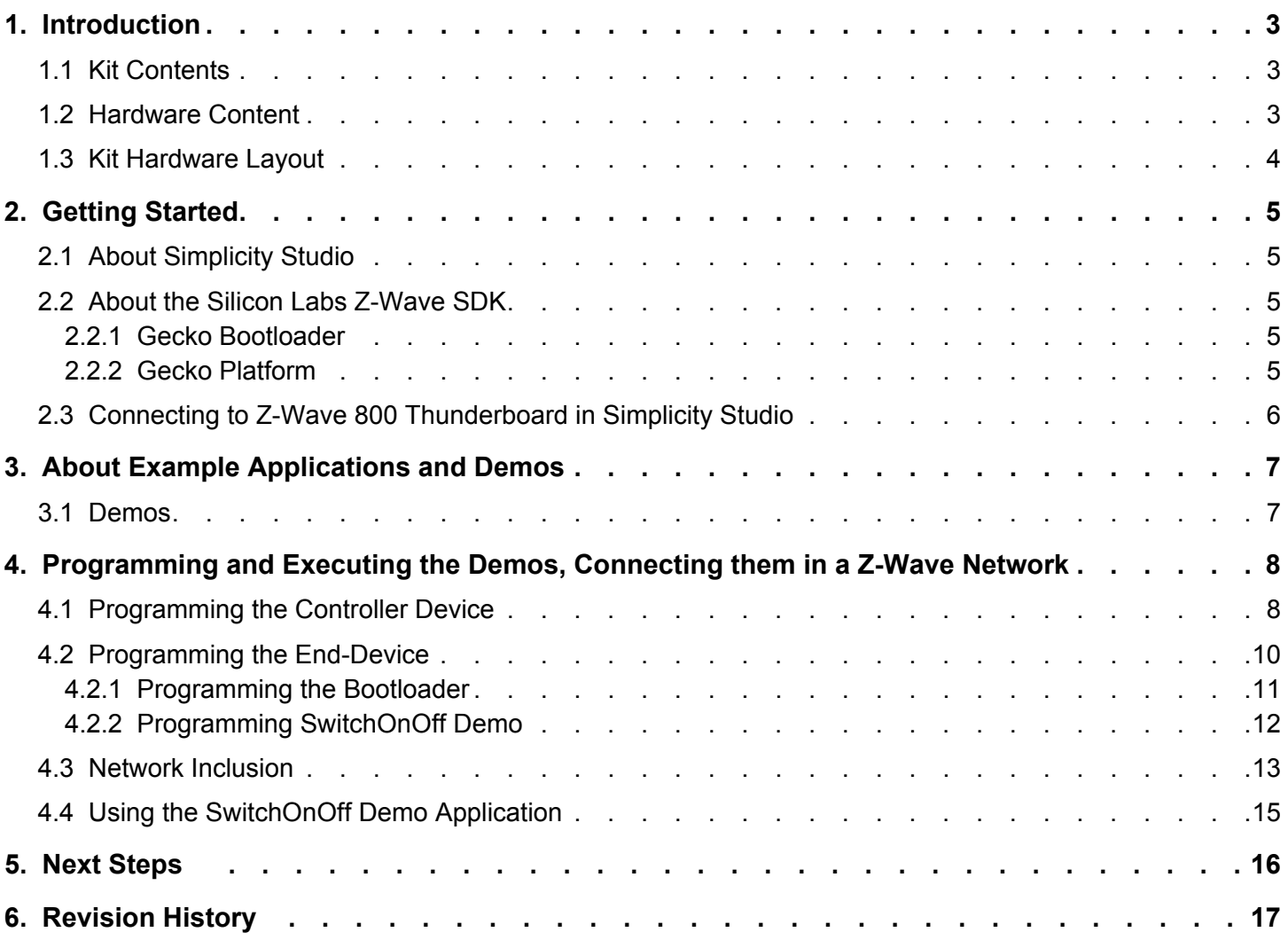

## <span id="page-2-0"></span>**1. Introduction**

The ZGM230S Dev Kit (OPN: ZGM230-DK2603A) has been designed to inspire customers to make battery-operated IoT devices with the Silicon Labs ZGM230S Z-Wave SiP Module System-in-Package Module. The highlights of the board include six different environmental sensors accessible to the ZGM230S wireless MCU. The peripherals have been grouped into power domains that can be turned on and off by the application code as needed.

Programming the ZGM230S Dev Kit is easily done using a USB Type-C cable and the on-board J-Link debugger. A USB virtual COM port provides a serial connection to the target application, and the Packet Trace Interface (PTI) offers invaluable debug information about transmitted and received packets in wireless links. Included on the board is an 8 Mbit serial flash that can be used for Over-The Air (OTA) firmware upgrade or as a general purpose non-volatile memory. The ZGM230S Dev Kit is supported in Simplicity Studio™, and a Board Support Package (BSP) is provided to give application developers a flying start.

Energy profiling and advanced wireless network analysis and debugging tools are available through the provided Mini Simplicity Connector using an external Silicon Labs debugger.

Connecting external hardware to the ZGM230S Dev Kit can be done using the 20 breakout pads which present peripherals from the ZGM230S Z-Wave SiP Module such as I2C, SPI, UART, and GPIOs. The breakout pads follow the same pinout as the expansion headers (EXP) on other Silicon Labs Starter Kits. The board also features a Qwiic connector which can be used to connect hardware from the Qwiic Connect System through I<sup>2</sup>C.

If you would like to know more about the HW features of the ZWave 800 Thunderboard, please refer to **UG532: ZGM230S Dev Kit User's Guide** document.

**Please note that a Z-Wave 800 Thunderboard is just an extension kit. If you would like to use it in a Z-Wave network, you need to acquire an additional Thunderboard kit or Z-Wave PK800 kit.**

## **1.1 Kit Contents**

The following items are included in the box:

- 1x ZGM230S Dev Kit board (BRD2603A)
- 1x 868-915 MHz antenna (LPRS ANT-SS900)

## **1.2 Hardware Content**

The following key hardware elements are included on the ZGM230S Dev Kit:

- ZGM230S SiP Module with 39 MHz operating frequency, 512 kB kB flash, and 64 kB RAM
- SMA antenna connector for wireless transmission
- Silicon Labs Si7021 relative humidity and temperature sensor
- Silicon Labs Si7210 hall effect sensor
- Vishay VEML6035 ambient light sensor
- TDK InvenSense ICM-20689 6-axis inertial sensor
- Bosch Sensortec BMP384 pressure sensor
- Macronix ultra low power 8 Mbit SPI flash (MX25R8035F)
- LESENSE metal detector LC-sensor
- Two single color LEDs and two push buttons
- RGB LED
- Power enable signals and isolation switches for ultra-low power operation
- On-board SEGGER J-Link debugger for easy programming and debugging, which includes a USB virtual COM port and Packet
- Trace Interface (PTI)
- Mini Simplicity connector for access to energy profiling and advanced wireless network debugging
- Qwiic connector for connecting external hardware from the Qwiic Connect System
- Breakout pads for GPIO access and connection to external hardware
- Reset button
- Automatic switchover between USB and battery power
- CR2032 coin cell holder and external battery connector

## <span id="page-3-0"></span>**1.3 Kit Hardware Layout**

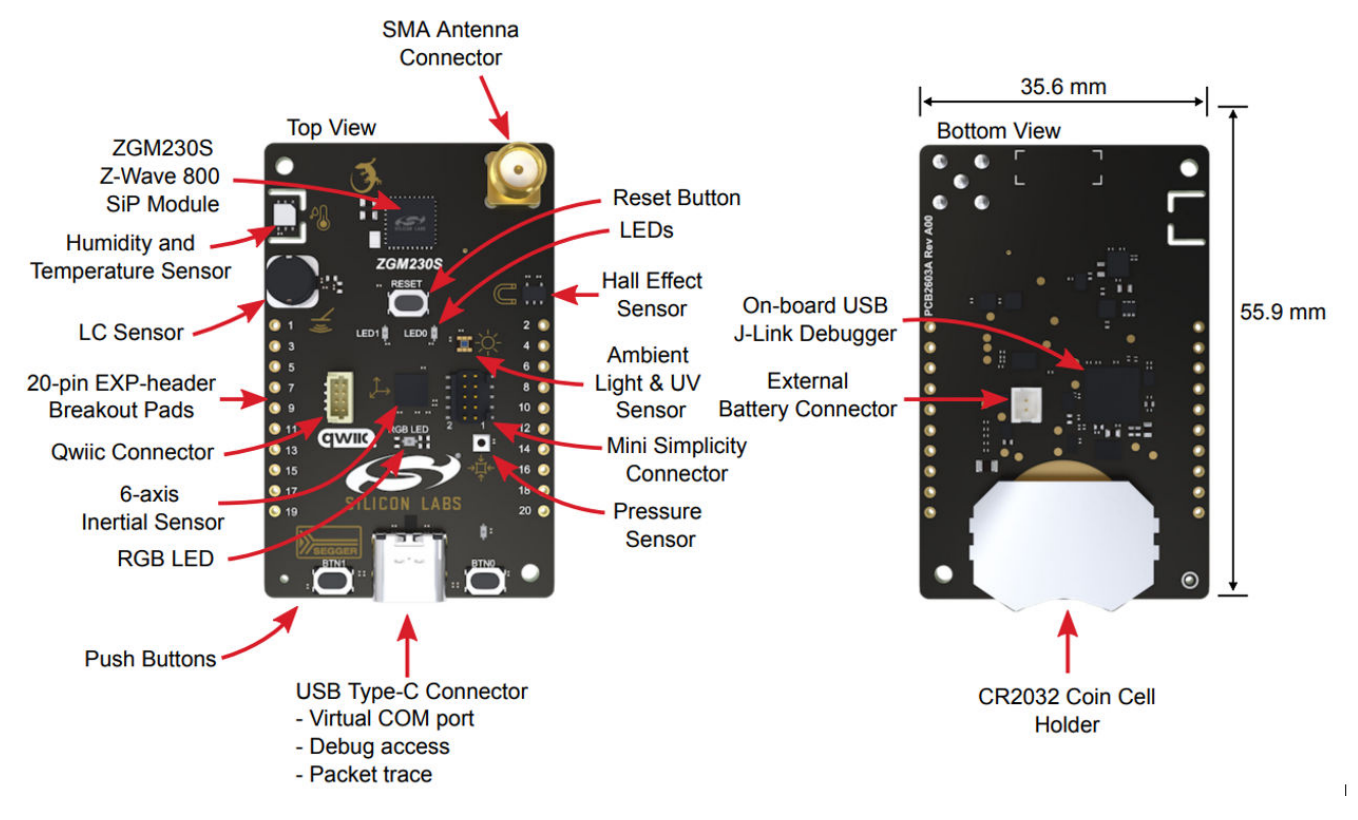

**Figure 1.1. Z-Wave 800 Thunderboard HW Layout**

## <span id="page-4-0"></span>**2. Getting Started**

## **2.1 About Simplicity Studio**

Silicon Labs has enhanced Z-Wave to work with Silicon Labs hardware. The Z-Wave stack library is available as a software development kit (SDK) installed as part of the Gecko SDK (GSDK), the suite of Silicon Labs SDKs. To quickly get started with the GSDK, start by installing [Simplicity Studio 5](https://www.silabs.com/developers/simplicity-studio) (SSv5), which will set up your development environment and walk you through the GSDK installation. Simplicity Studio 5 includes everything needed for IoT product development with Silicon Labs devices, including a resource and project launcher, software configuration tools, full IDE with GNU toolchain, and analysis tools. Installation instructions are provided in the [Sim](https://docs.silabs.com/simplicity-studio-5-users-guide/latest/)[plicity Studio 5 Online User's Guide.](https://docs.silabs.com/simplicity-studio-5-users-guide/latest/)

SSv5 is the core development environment designed to support the Silicon Labs IoT portfolio of system-on-chips (SoCs) and modules. It provides access to target device-specific web and SDK resources; software and hardware configuration tools; an integrated development environment (IDE) featuring industry-standard code editors, compilers and debuggers; and advanced, value-add tools for network analysis and code-correlated energy profiling.

SSv5 is designed to simplify developer workflow. It intelligently recognizes all Silicon Labs evaluation and development kit parts and, based on the selected development target, presents appropriate software development kits (SDKs) and other development resources.

## **2.2 About the Silicon Labs Z-Wave SDK**

The Silicon Labs Z-Wave SDK is composed of the Z-Wave stack and example applications as well as the addition of metadata to allow for the seamless integration into Simplicity Studio 5.

The Silicon Labs Z-Wave SDK is based on the Gecko Platform component-based design, where each component provides a specific function. Components are made up of a collection of source files and properties. The component-based design enables customization by adding, configuring, and removing components. The application developer can use SSv5's Project Configurator and Component Editor to easily assemble the desired features by including those components that match the required functionality and by configuring the various properties associated with those components.

The Silicon Labs Z-Wave SDK contains the Z-Wave stack in a library format.

For details on the Z-Wave stack version included within the Silicon Labs Z-Wave SDK, refer to the Z-Wave SDK release notes.

## **2.2.1 Gecko Bootloader**

A bootloader is a program stored in reserved flash memory that can initialize a device, update firmware images, and possibly perform some integrity checks. Silicon Labs networking devices use bootloaders that perform firmware updates in two different modes: standalone (also called standalone bootloaders) and application (also called application bootloaders). An application bootloader performs a firmware image update by reprogramming the flash with an update image stored in internal or external memory. The Gecko Bootloader is a code library configurable through Simplicity Studio's IDE to generate bootloaders that can be used with a variety of Silicon Labs protocol stacks. For more information about bootloaders see [UG103.6: Bootloader Fundamentals.](https://www.silabs.com/documents/public/user-guides/ug103-06-fundamentals-bootloading.pdf)

## **2.2.2 Gecko Platform**

The Gecko Platform is a set of drivers and other lower layer features that interact directly with Silicon Labs chips and modules. Gecko Platform components include EMLIB, EMDRV, RAIL Library, NVM3, etc. For more information about Gecko Platform, see release notes that can be found in SSv5's Documentation tab, as well as online API documentation in [https://docs.silabs.com/.](https://docs.silabs.com/)

#### <span id="page-5-0"></span>**2.3 Connecting to Z-Wave 800 Thunderboard in Simplicity Studio**

In just a few click in Simplicity Studio, the board is ready to use. Please follow the steps below:

- 1. Start Simplicity Studio and connect the device via USB to the PC.
- 2. Install the required packages by clicking **YES** on the popup dialog in Studio.

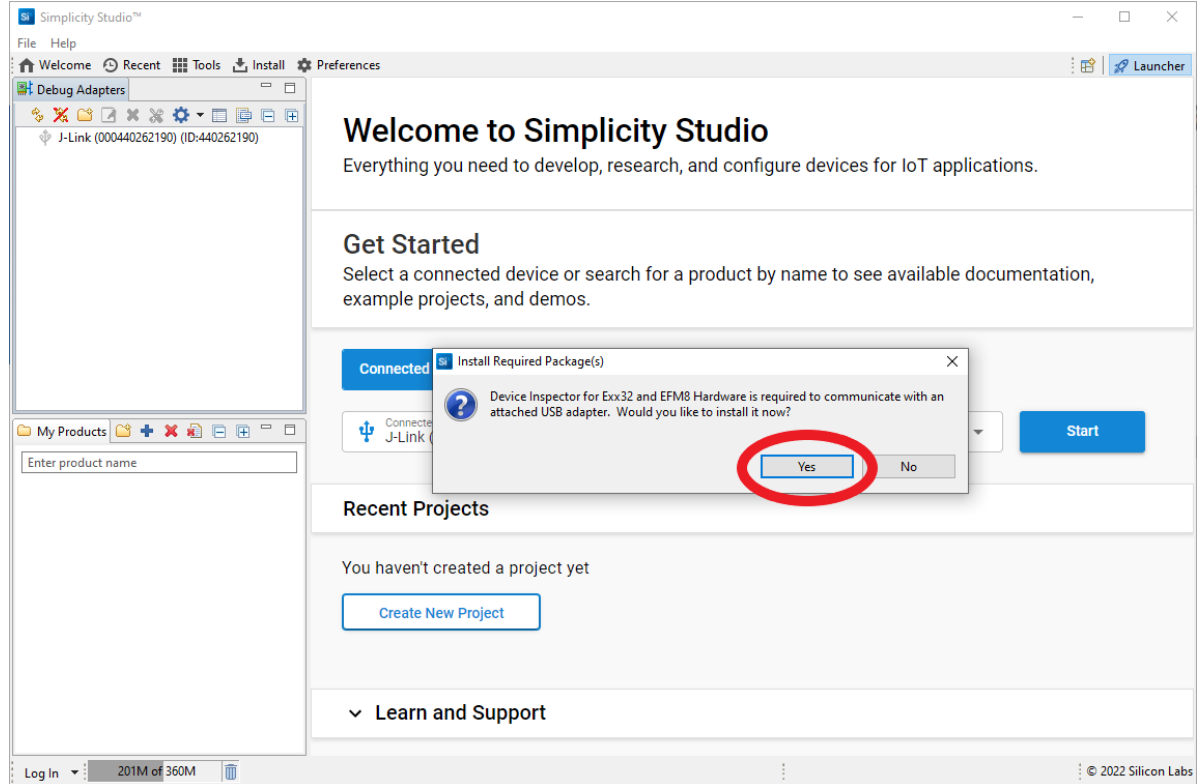

**Figure 2.1. Installing Additional Packages in Simplicity Studio**

3. When it's finished, select the board from the connected devices and click on **Start**.

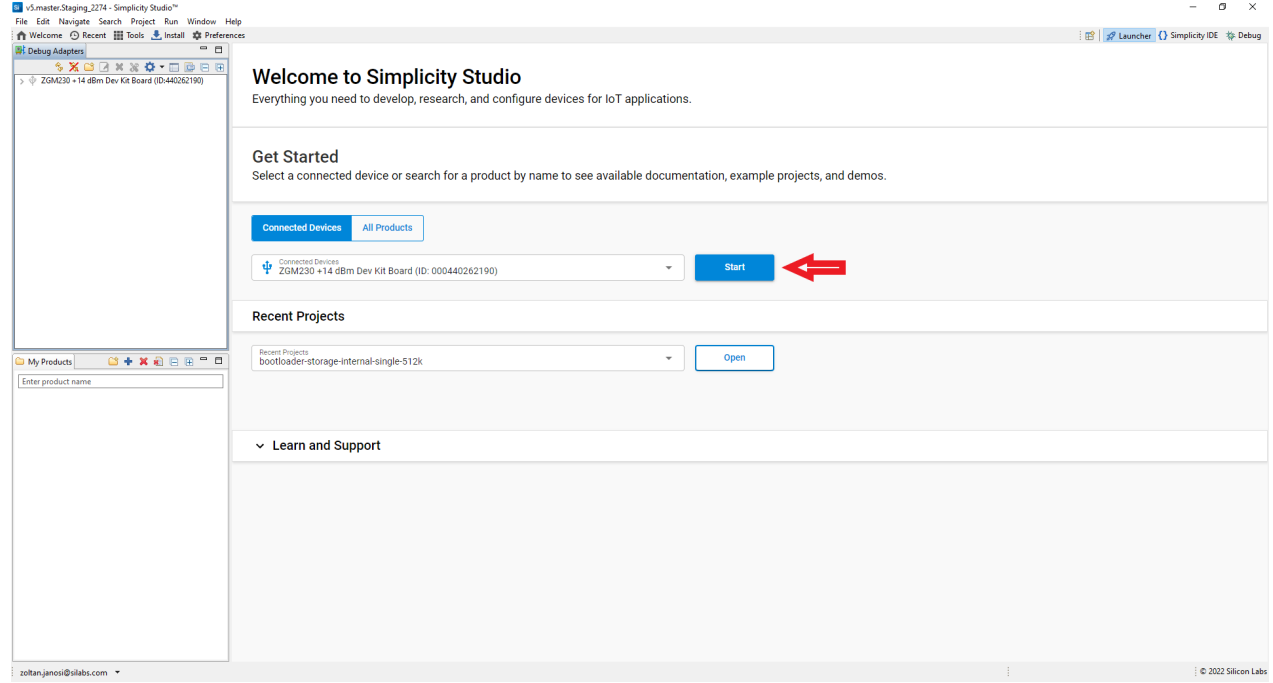

**Figure 2.2. Select Board in Simplicity Studio**

## <span id="page-6-0"></span>**3. About Example Applications and Demos**

Because starting application development from scratch is difficult, the Silicon Labs Z-Wave SDK comes with several built-in example applications and demos covering the most frequent use cases designed to illustrate common application functions. Silicon Labs strongly recommends starting development from one of the example applications. Like everything in SSv5, the examples and the demos shown on the **EXAMPLE PROJECTS & DEMOS** tab are filtered based on the part you have connected or selected.

This guide will demonstrate how to use two Z-Wave 800 Thunderboards together to connect them in a Z-Wave network, one as a Z-Wave controller and one as a Z-Wave end-device

## **3.1 Demos**

Demos are prebuilt firmware images that are ready to download to a compatible device. The quickest way to find if a demo is available for your part is by adding the part or board information in the My Products view and then navigating to the **EXAMPLE PROJECTS & DEMOS** tab in the Launcher Perspective. Disable the Example Projects filter.

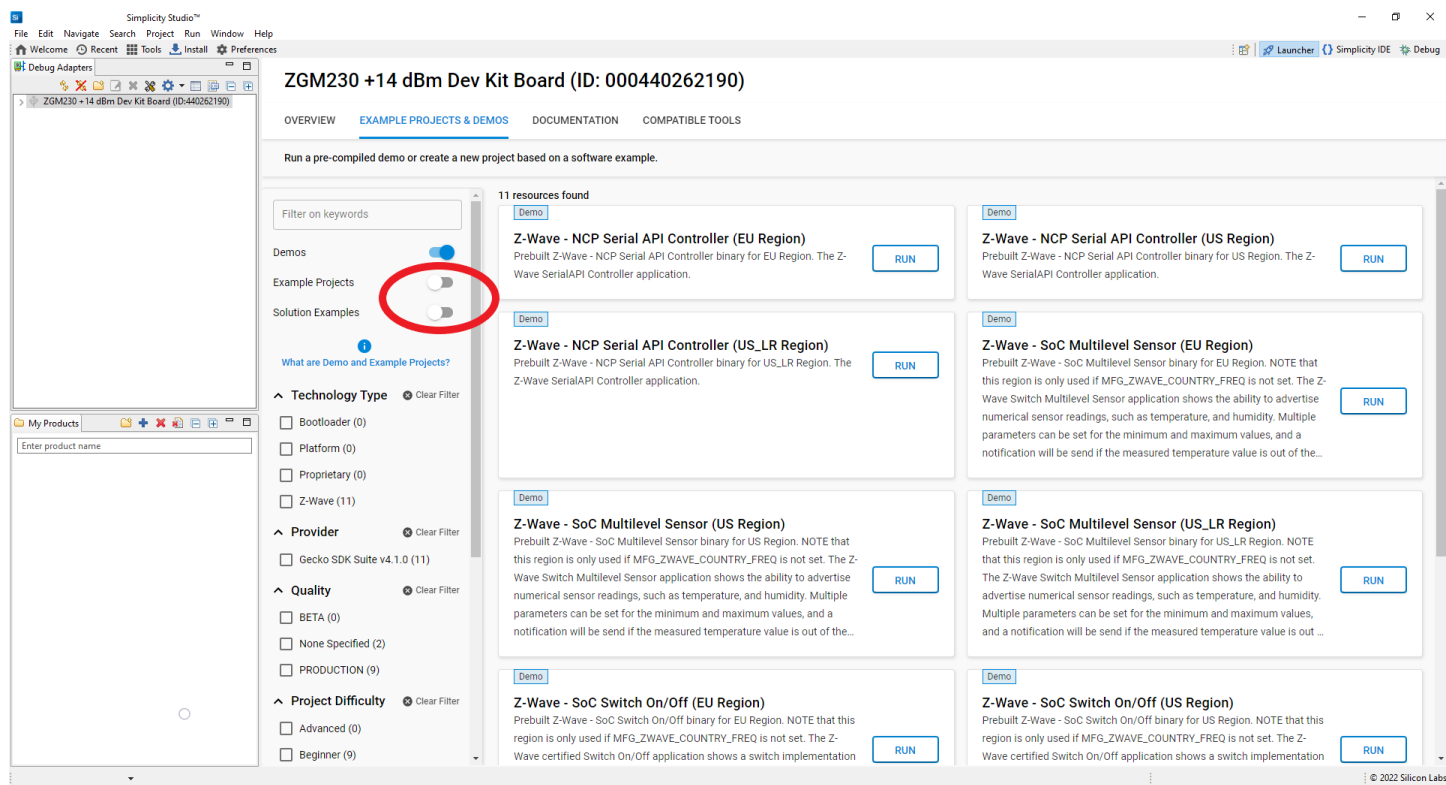

**Figure 3.1. Demos in Simplicity Studio**

Available demos provided by the Z-Wave SDK for Z-Wave 800 Thunderboard are:

- **Z-Wave NCP Serial API Controller:** The Serial Applications Programming Interface (Serial API) allows a host to communicate with a Z-Wave chip.
- **Z-Wave SoC Switch On/Off:** Shows a switch implementation to turn on any device that is connected to power.
- **Z-Wave SoC Multilevel Sensor:** Shows the ability to advertise numerical sensor readings, such as temperature, and humidity.

If you would like to know more about the sample applications, please refer to [INS14278 - How to Use Z-Wave Certified Apps o](https://www.silabs.com/documents/public/user-guides/INS14278.pdf)r about the Serial API in [INS12350-Serial-API-Host-Appl. Prg.Guide.](https://www.silabs.com/documents/public/user-guides/INS12350-Serial-API-Host-Appl.-Prg.-Guide.pdf)

## <span id="page-7-0"></span>**4. Programming and Executing the Demos, Connecting them in a Z-Wave Network**

## **4.1 Programming the Controller Device**

The Z-Wave PC Controller is an application for communicating with Z-Wave and Z-Wave Long Range nodes, like switches and sensors, through a device running Serial API connected to a USB port on the PC.

The PC Controller is often used in the development of a new Z-Wave end-device. The device can be included in the PC Controller, which can then be used to test its functionality by sending it various commands.

This quick start guide will only cover the very basics of this tool. Refer to the manual, [INS13114 - Instruction, Z-Wave PC Based Con](https://www.silabs.com/documents/public/user-guides/INS13114.pdf)[troller v5 User Guide,](https://www.silabs.com/documents/public/user-guides/INS13114.pdf) to learn about all the features of this tool.

To program one of the Thunderboards with the Serial API demo application:

- 1. Start by connecting the Thunderboard via the USB port to your computer.
- 2. Start Simplicity Studio and in the Launcher landing page wait until Simplicity Studio detects your device.
- 3. When it is finished, select the board from the connected devices and click **Start**. (See Section [2.3 Connecting to Z-Wave 800](#page-5-0) [Thunderboard in Simplicity Studio.](#page-5-0))
- 4. In the device overview page click on the Example Projects & Demos tab, unfilter Examples and Soltions, look for the **Z-Wave - NCP Serial API Controller** demo application, and program the one which corresponds to your region using the **RUN** button.

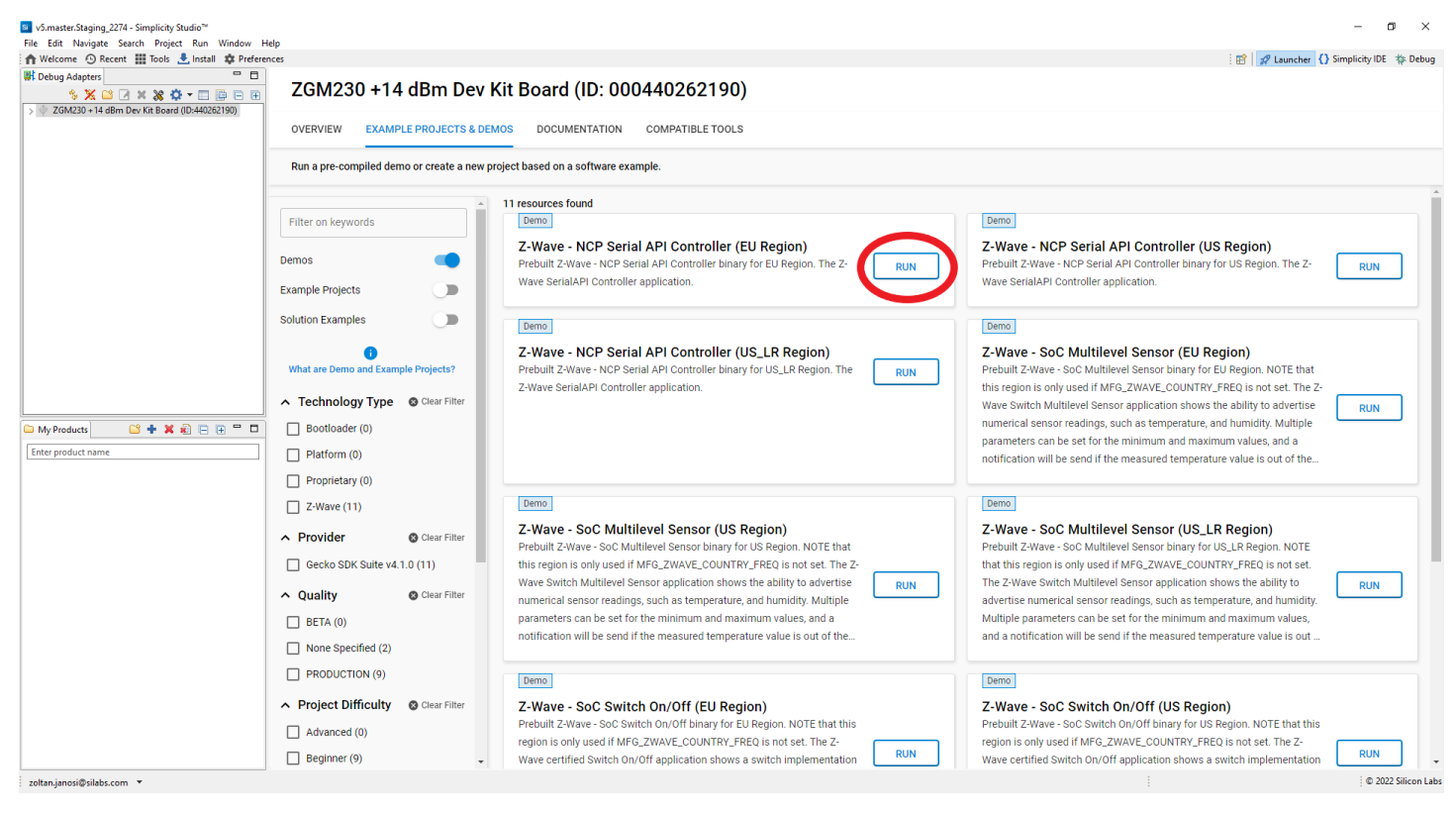

**Figure 4.1. Programming Serial API from the Demos Page**

5. **In Tools** Run the Z-Wave PC Controller by clicking on the icon on the toolbar, and in the Tools Dialog click on Z-Wave PC Con**troller**.

6. To connect to the device, open PC Controller and click on the **'Settings-wheel'** and select the correct COM port. Use the **Detect** button if you are unsure about the correct port.

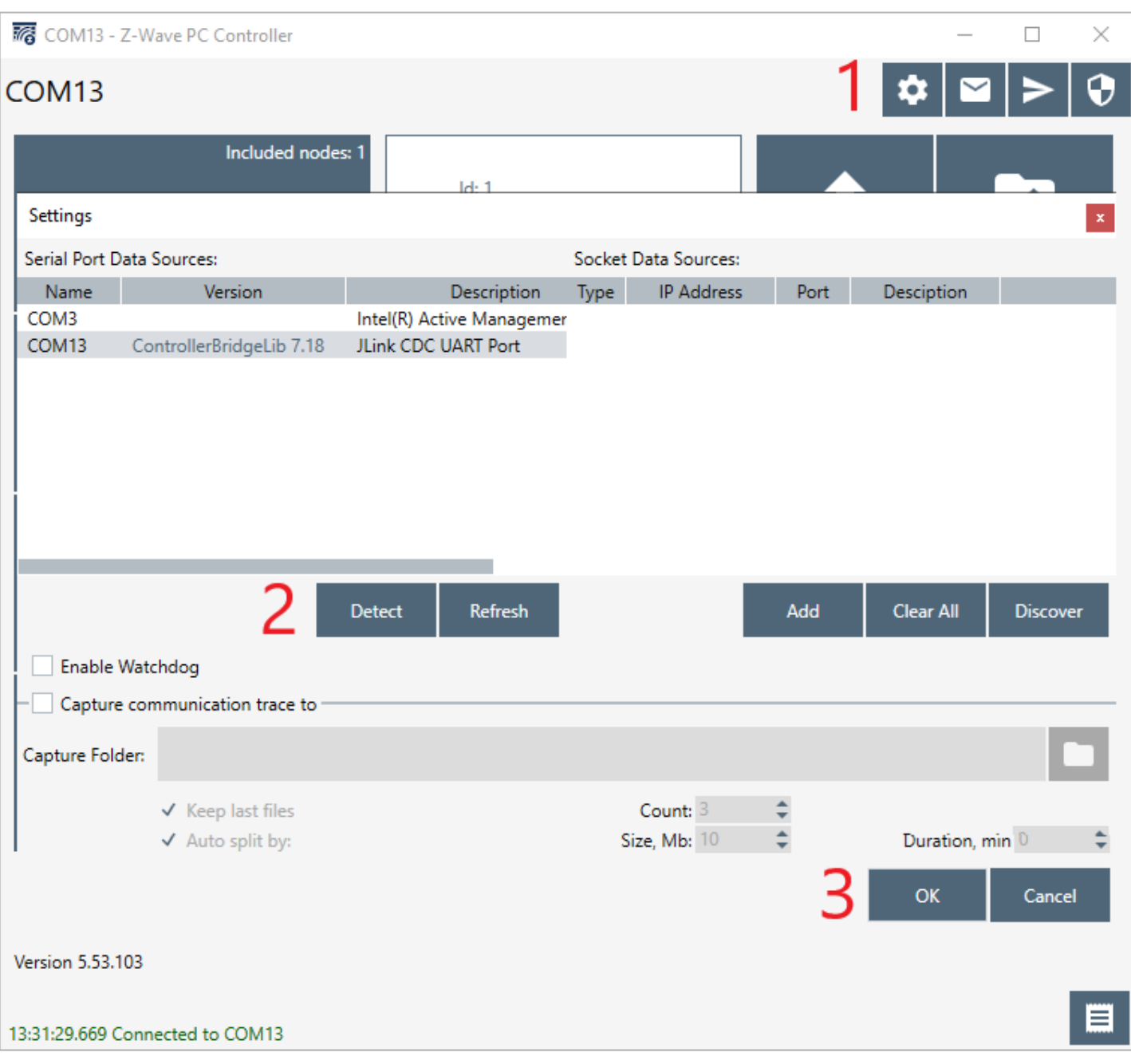

**Figure 4.2. Connect to Serial API Controller in PC Controller**

<span id="page-9-0"></span>7. In the PC Controller's Network Management menu, you should see the device detected as controller and added to the network.

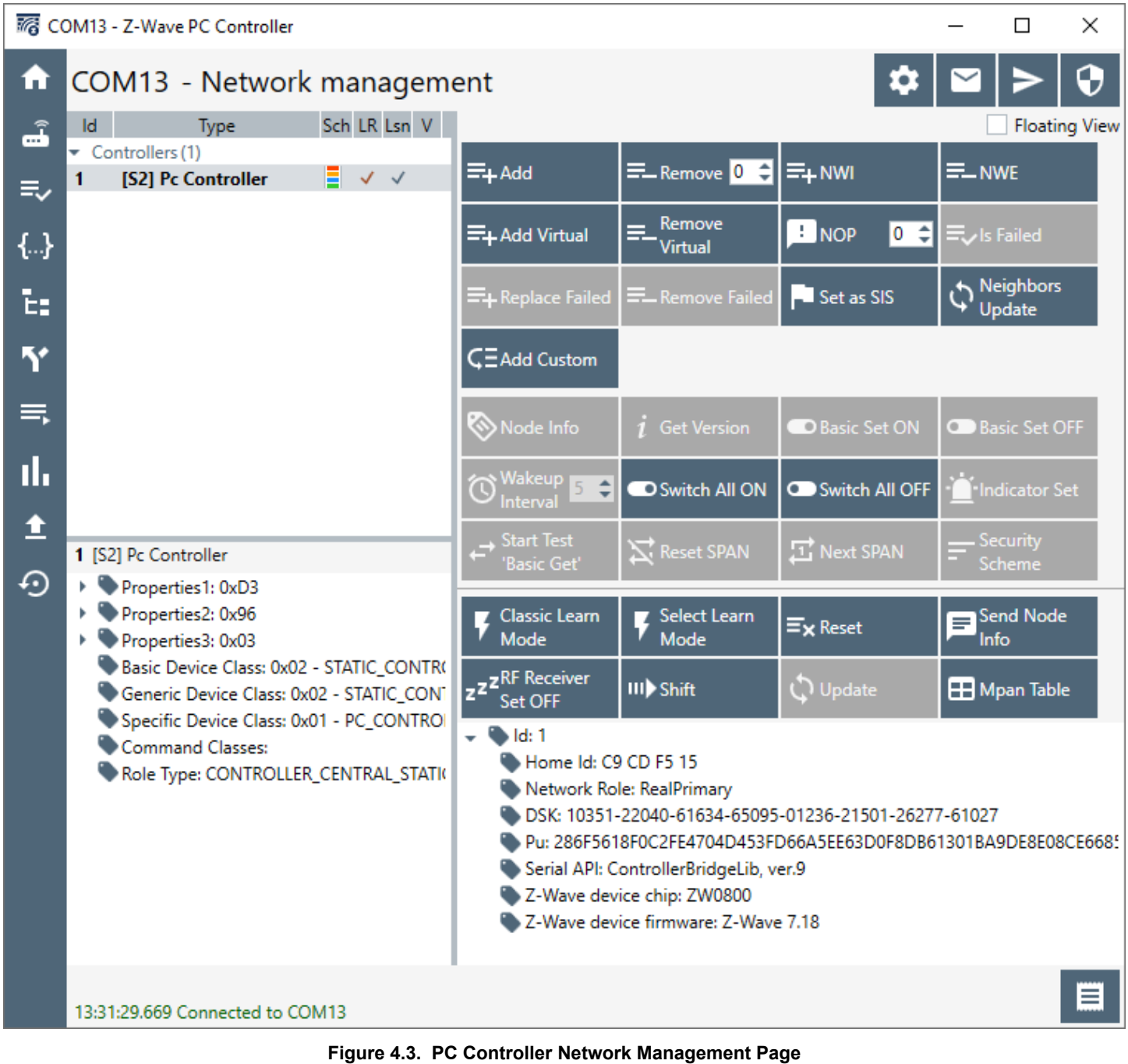

## **4.2 Programming the End-Device**

Now that we have a working Z-Wave controller device, we can program a second Thunderboard as an end-device.

#### <span id="page-10-0"></span>**4.2.1 Programming the Bootloader**

The Z-Wave example applications require the presence of the Gecko Bootloader on the end-device. To program the demo bootloader, look for the **Z-Wave OTA Bootloader** in the Simplicity Studio device overview Example Projects & Demos tab, and click on **RUN**.

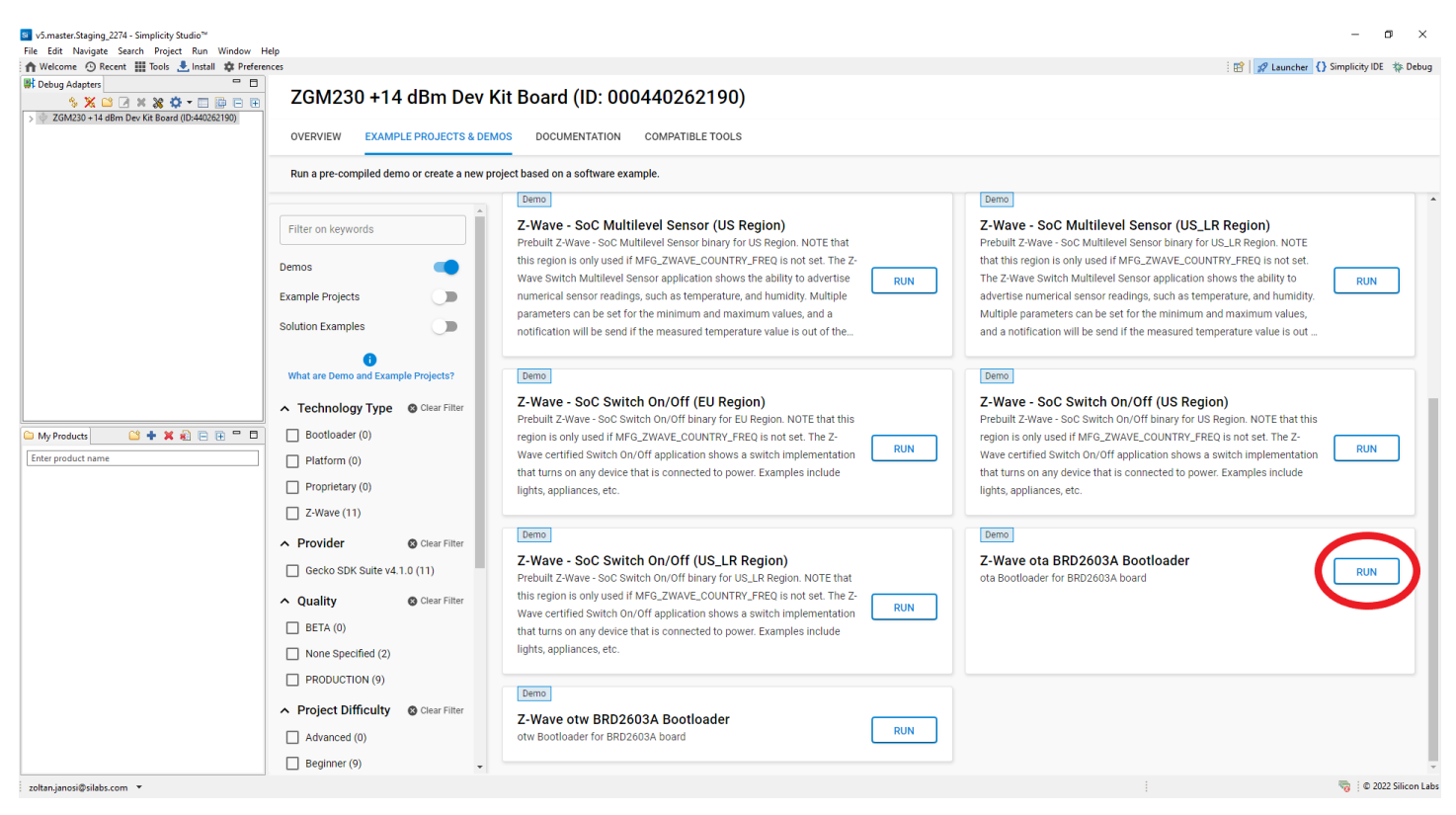

**Figure 4.4. Programming Bootloader from the Demos Page**

## <span id="page-11-0"></span>**4.2.2 Programming SwitchOnOff Demo**

After programming the Bootloader, using the same user interface in Studio device overview Example Projects & Demos tab, program the SwitchOnOff demo by clicking on **RUN**. Make sure to use the same region variant as the Serial API you selected previously.

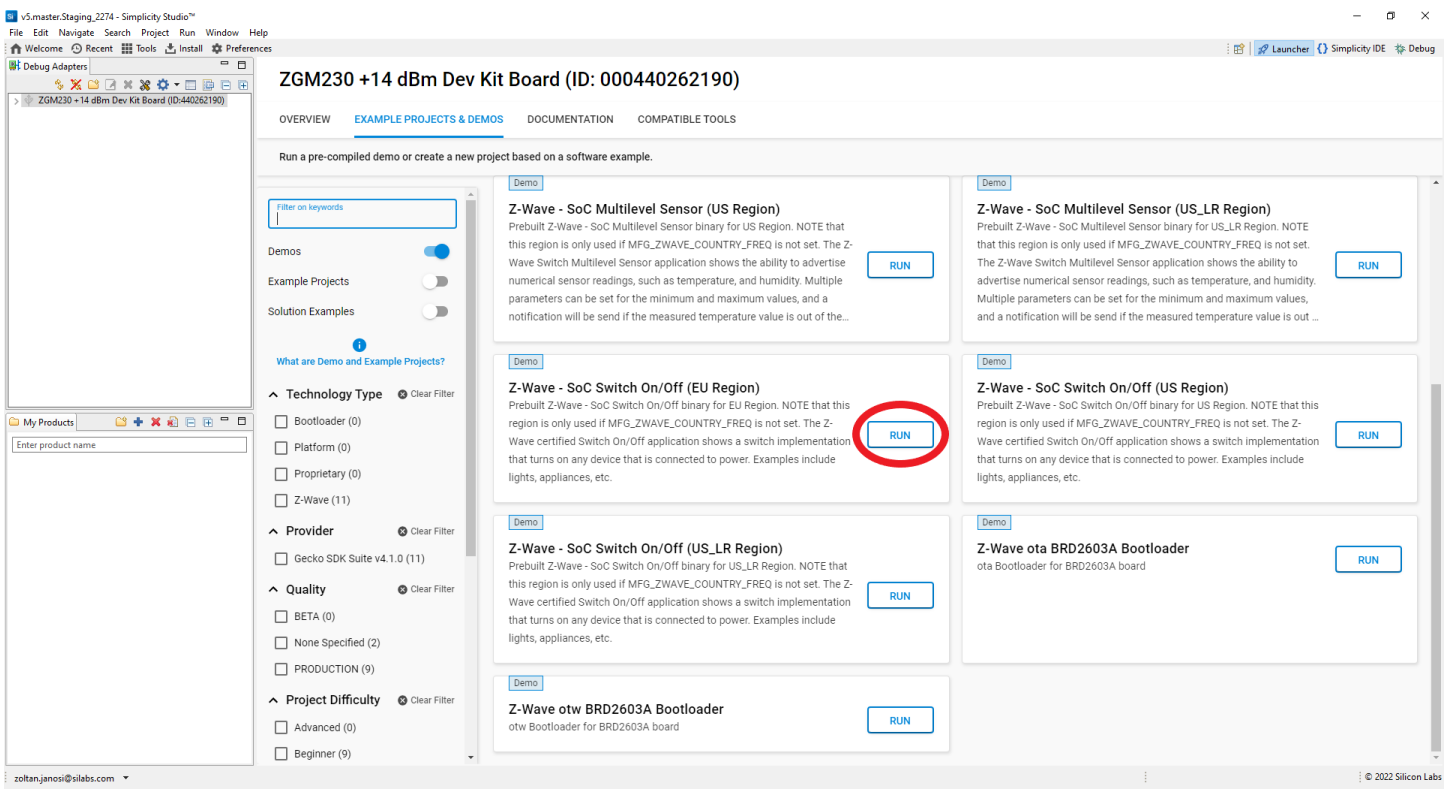

**Figure 4.5. Programming SwitchOnOff from the Demos Page**

## <span id="page-12-0"></span>**4.3 Network Inclusion**

To be able to control the end-device remotely, you have to include it into a Z-Wave network first.

- Connect both programmed boards to the PC via USB.
- Using the controller device in the PC Controller application, on the Network Management view click on **Add**.
- Press **BTN1** on the end-device board to enable Learn Mode.
- In the Preparing Inclusion dialog, click **OK**.

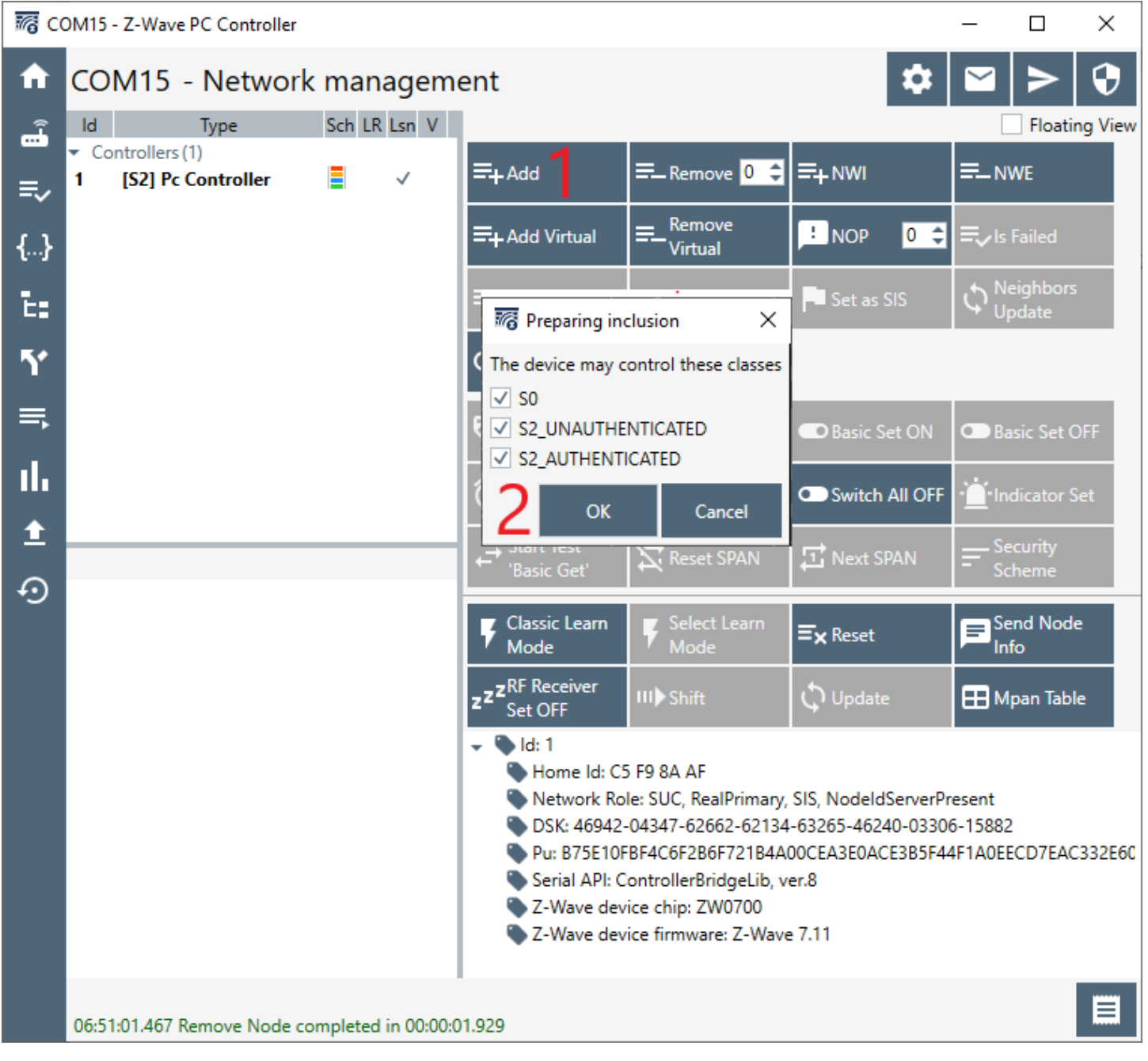

**Figure 4.6. Initiate End-Device Network Inclusion in PC Controller**

• All the demo applications implement Z-Wave S2 security. The S2 DSK (Device Specific Key) is used to authenticate the included device before exchanging the network keys. The PC Controller will require you the enter first five digits of the Device Specific Key. To find the DSK right click on the device in Simplicity Studio **Debug Adapters** list and select **Device Configuration**. Then in the dialog click on the **Z-Wave Device Settings** tab. Enter the DSK and click **OK**.

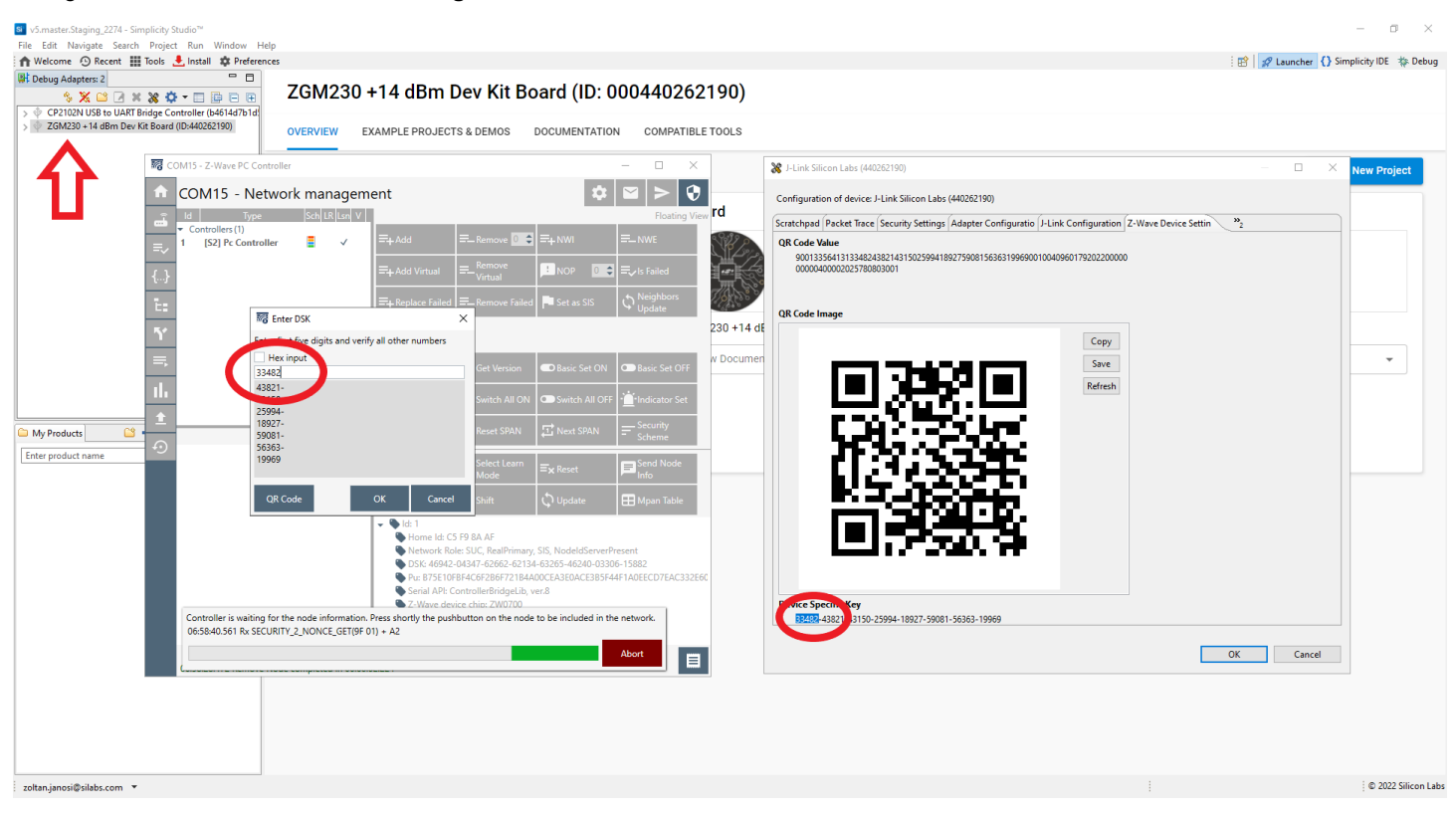

**Figure 4.7. Acquire DSK and Enter During Inclusion**

#### <span id="page-14-0"></span>**4.4 Using the SwitchOnOff Demo Application**

The Z-Wave certified Switch On/Off application shows a switch implementation that turns on any device that is connected to power. Examples include lights, appliances, etc.

Usage of the application:

- Press BTN0 to toggle LED0 On or OFF
- Press BTN1 to enable LEARN mode

You can control the device's Switch functionality from the PC Controller, which will toggle LED0, by using **Basic Set ON and Basic Set OFF** buttons.

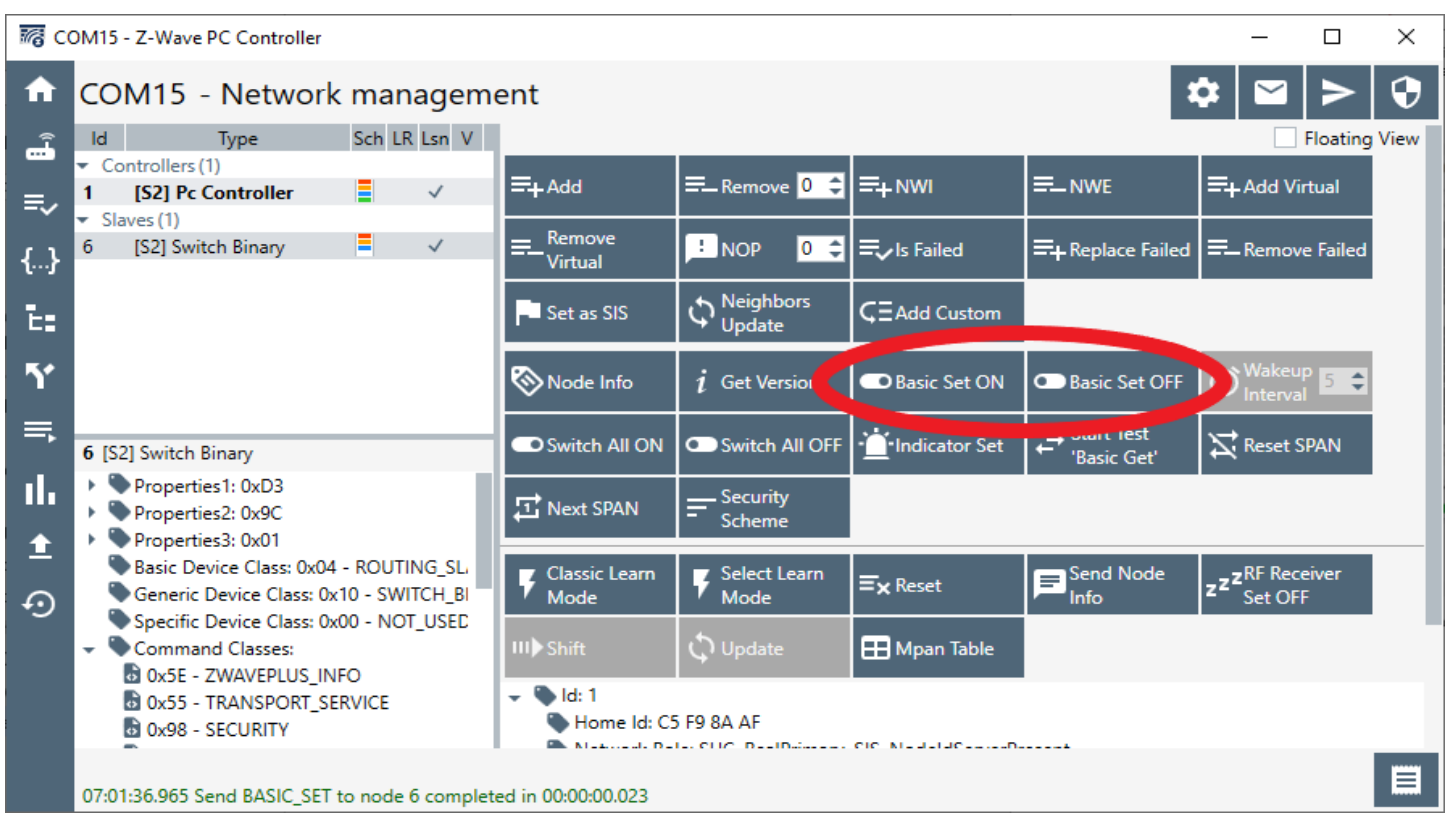

**Figure 4.8. Control SwitchOnOff from PC Controller**

## <span id="page-15-0"></span>**5. Next Steps**

Congratulations! You successfully completed the first steps of your Z-Wave journey using Z-Wave 800 Thunderboard!

This Quick Start Guide only teaches you the basics. Learn more about the Z-Wave 800 Thunderboard and [Z-Wave,](https://www.z-wave.com/) refer to the documents below:

## **Table 5.1. Additional Documentation**

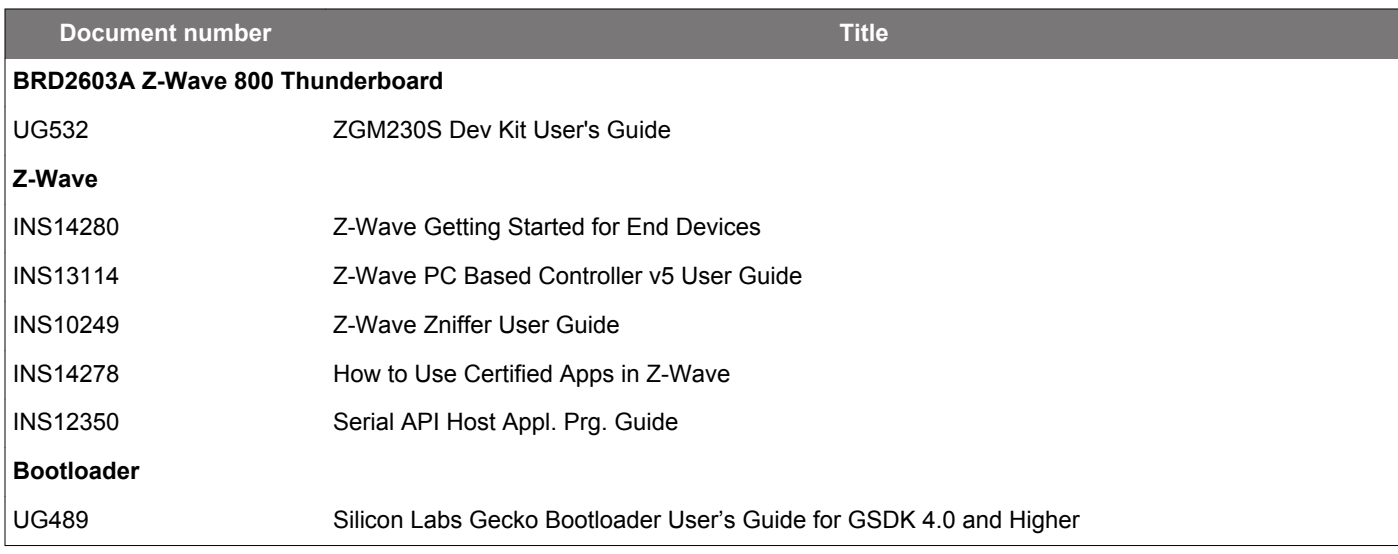

## <span id="page-16-0"></span>**6. Revision History**

## **Revision 0.1**

June 2022

• Initial Release

## **Simplicity Studio**

One-click access to MCU and wireless tools, documentation, software, source code libraries & more. Available for Windows, Mac and Linux!

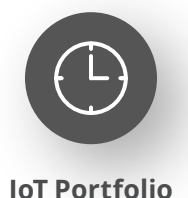

www.silabs.com/IoT

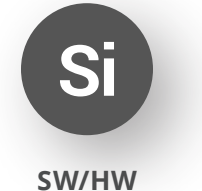

www.silabs.com/simplicity

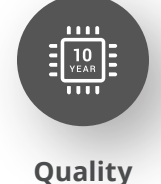

www.silabs.com/quality

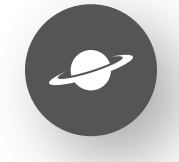

**Support & Community** www.silabs.com/community

#### **Disclaimer**

Silicon Labs intends to provide customers with the latest, accurate, and in-depth documentation of all peripherals and modules available for system and software implementers using or intending to use the Silicon Labs products. Characterization data, available modules and peripherals, memory sizes and memory addresses refer to each specific device, and "Typical" parameters provided can and do vary in different applications. Application examples described herein are for illustrative purposes only. Silicon Labs reserves the right to make changes without further notice to the product information, specifications, and descriptions herein, and does not give warranties as to the accuracy or completeness of the included information. Without prior notification, Silicon Labs may update product firmware during the manufacturing process for security or reliability reasons. Such changes will not alter the specifications or the performance of the product. Silicon Labs shall have no liability for the consequences of use of the information supplied in this document. This document does not imply or expressly grant any license to design or fabricate any integrated circuits. The products are not designed or authorized to be used within any FDA Class III devices, applications for which FDA premarket approval is required or Life Support Systems without the specific written consent of Silicon Labs. A "Life Support System" is any product or system intended to support or sustain life and/or health, which, if it fails, can be reasonably expected to result in significant personal injury or death. Silicon Labs products are not designed or authorized for military applications. Silicon Labs products shall under no circumstances be used in weapons of mass destruction including (but not limited to) nuclear, biological or chemical weapons, or missiles capable of delivering such weapons. Silicon Labs disclaims all express and implied warranties and shall not be responsible or liable for any injuries or damages related to use of a Silicon Labs product in such unauthorized applications. **Note: This content may contain offensive terminology that is now obsolete. Silicon Labs is replacing these terms with inclusive language wherever possible. For more information, visit www.silabs.com/about-us/inclusive-lexicon-project**

#### **Trademark Information**

Silicon Laboratories Inc.®, Silicon Laboratories®, Silicon Labs®, SiLabs® and the Silicon Labs logo®, Bluegiga®, Bluegiga Logo®, EFM®, EFM32®, EFR, Ember®, Energy Micro, Energy Micro logo and combinations thereof, "the world's most energy friendly microcontrollers", Redpine Signals®, WiSeConnect, n-Link, ThreadArch®, EZLink®, EZRadio®, EZRadioPRO®, Gecko®, Gecko OS, Gecko OS Studio, Precision32®, Simplicity Studio®, Telegesis, the Telegesis Logo®, USBXpress®, Zentri, the Zentri logo and Zentri DMS, Z-Wave®, and others are trademarks or registered trademarks of Silicon Labs. ARM, CORTEX, Cortex-M3 and THUMB are trademarks or registered trademarks of ARM Holdings. Keil is a registered trademark of ARM Limited. Wi-Fi is a registered trademark of the Wi-Fi Alliance. All other products or brand names mentioned herein are trademarks of their respective holders.

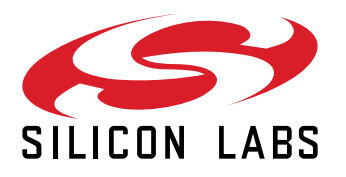

**Silicon Laboratories Inc. 400 West Cesar Chavez Austin, TX 78701 USA**

## **www.silabs.com**